# **PEA2503 Laboratório de Qualidade de Energia**

## **Introdução ao Programa de Simulação PSIMCAD v6.0**

**Prof. Lourenço Matakas Jr** Versão 29/7/2005

### **1. Objetivos**

- Aprender a utilizar as funções básicas do software PSIMCAD versão 6.0
- resolver circuitos simples teoricamente e via simulação numérica, comparando os resultados obtidos;
- verificar o efeito do passo de integração e da freqüência de corte dos instrumentos nos resultados gerados pelo simulador;
- tomar consciência da necessidade de se confirmar que o sistema atingiu o regime permanente para que se possam medir as variáveis de interesse.
- tomar consciência da necessidade de se desconfiar dos resultados obtidos via simulação, validando-os com resultados teóricos e/ou experimentais.

#### **2. Familiarização com a interface gráfica do software e simulação de um circuito**

Parte da aula será conduzida utilizando-se um circuito RL-série com R=10 Ω Ohm e L=10/377H, alimentado por tensão de 100Vrms, 60Hz.

a. montar o circuito da figura 1 na tela do PC arrastando os componentes da barra localizada na parte inferior da tela e interligando-os com o "lápis" que é acionado

através da tecla  $\Box$ , atribuindo-lhes os valores acima listados. Não esqueça de definir um ponto de terra que será tomado como referência, com potencial nulo.

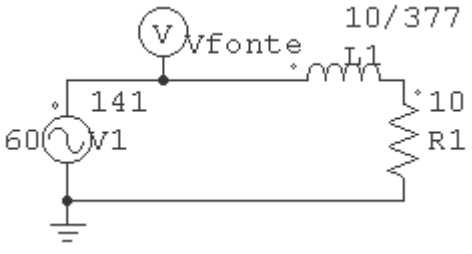

**Figura 1** Circuito a ser simulado

b. as *tensões e correntes instantâneas* podem ser coletadas para posterior vizualização utilizando-se as pontas de prova (probes), exibidas na figura 2.

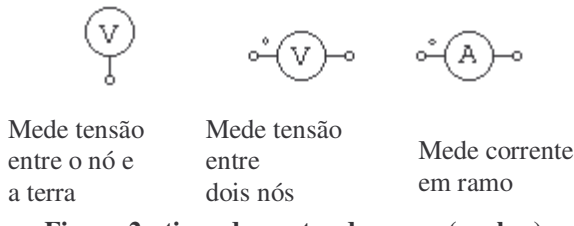

**Figura 2 : tipos de pontas de prova (probes)**

c. Correntes em bipolos podem ser medidas sem a utilização de "probe", habilitando-se o "Flag de corrente" ("current flag"=1, de acordo com a figura 3).

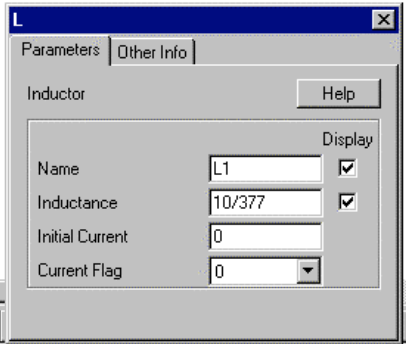

**Figura 3: Menu para atribuição de valores aos parâmetros do componente**

- d. O nome do componente é definido inicialmente pelo programa e pode ser livremente alterado pelo usuário (figura 3). O nome e os valores dos parâmetros podem ou não ser exibidos na tela dependendo da habilitação da variável "display" no menu do componente (figura 3). Para componentes mais complexos (filtros, trafos, transistores, etc) quando o texto do menu é insuficiente para a clara compreensão do significado de cada parâmetro, recomenda-se a utilização do botão help, ou uma consulta ao manual do software (disponível no diretório do PSIMCAD).
- e. No menu "**Simulate**" acessar o a opção "**simulation control**" e arrastá-lo para a área de trabalho (figura 4).

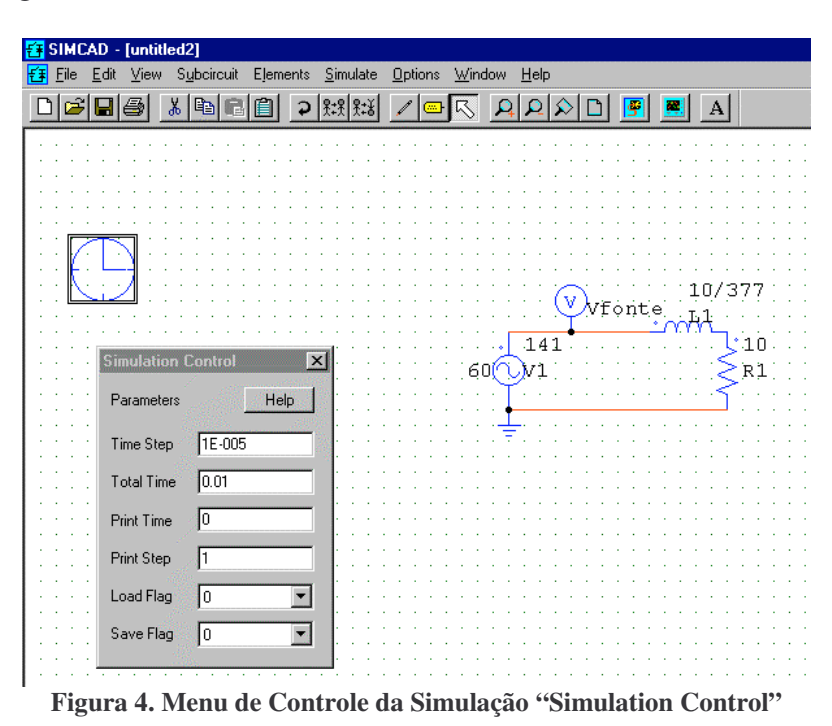

O "time step" (passo de amostragem) pode ser escolhido inicialmente como sendo 1/100 do período das tensões envolvidas. O "Total Time" deve ser escolhido de modo que se possa visualizar o número de períodos desejados. O "Print Time" indica o

instante inicial do gráfico a ser exibido. Atribuindo-se um valor *N* ao "Print Step" exibem-se os pontos calculados com saltos de N pontos. Estes dois parâmetros são úteis para a utilização da versão demo, que tem como restrição o número de pontos plotados  $( $6000$ ).$ 

- f. Com os parâmetros indicados na figura 4, pressionar o botão **Fameral** "**Run Simulation**". Após o término da simulação será aberto o programa de visualização de formas de onda "**Simview**", **que permite**: (*apenas estou listando, não é para fazer!!!*)
	- Visualização das correntes e tensões associadas a "probes", ou elementos com "flag current" habilitado;
	- Medidas de amplitude e tempo utilizando-se cursores;
	- Realização e visualização operações com as variáveis (por ex. pode-se visualizar  $v(t) \times i(t)$ , obtendo-se a potência instantânea.)
	- Cálculo do espectro de formas de onda (FFT), etc
- **3. Medidas Iniciais** *(As atividades do relatório começam aqui!!)*
- **a.** Captar os gráficos da tensão e da corrente instantânea na saída da fonte de tensão.

*Sugere-se a utilização do botão para a inserção das formas de onda. Será aberto um menu que permite a escolha das variáveis a serem exibidas. Deve-se tomar cuidado para não apresentar no mesmo gráfico variáveis com amplitudes muito diferentes, pois as menores não serão adequadamente visualizadas. Nestes casos sugere-se o botão*

*, que criará um novo gráfico*.

**b.** Calcular teoricamente o valor da corrente no indutor, e comparar com os valores simulados (valor de pico, fase). Comparar os valores teóricos e simulados. Sugere-se a utilização do cursor para as medidas de tempo e amplitude. O cursor é ativado

pressionando-se o botão .

- **c.** Alterar o valor do "Total Time" para 60ms, e repetir o "ítem 3a". Verificar que o circuito apresenta um transitório até atingir o regime, que dura aproximadamente  $4\tau$  $(\tau = L/R)$  para o circuito RL série. Lembrando-se que os valores teóricos foram obtidos através de cálculo fasorial, **que considera apenas a solução em regime**, você deverá realizar as medidas para um período da forma de onda onde o sistema esteja em regime permanente.
- **d.** Utilizar passos de integração muito pequenos implica em longos tempos de simulação e um numero excessivo de pontos calculados, o que, no programa DEMO limitará o tempo total de simulação. Se você tentar aumentar o passo de integração, notará que não conseguirá aumentá-lo a partir de um valor pré-calculado pelo simulador. *Sugere-se*

*que o aluno mais interessado leia o "HELP" do menu "Simulation Control" em casa. Não perca tempo neste ítem , você tem muito trabalho pelo frente!*

#### **4. Utilização de Voltímetros, Amperímetros, Wattímetro, etc.**

a. no menu "**elements/others/probes"** existem medidores de tensão e corrente CC(medidores de valor médio), tensão e corrente CA (valor eficaz verdadeiro), wattimetro, medidor de fator de potência (funciona também com correntes distorcidas), medidor de VAR, etc.(Figura 5). Salienta-se que todos os medidores possuem um filtro onde a freqüência de corte (FC)(cut-off frequency, vide figura 6) deve ser especificada. Valores baixos de FC implicam em longo tempo de acomodação do sinal medido. Valores elevados fazem com que o sinal se estabilize mais rapidamente, porém aparece uma ondulação no sinal do medidor. O valor correto pode ser obtido por tentativa e erro.

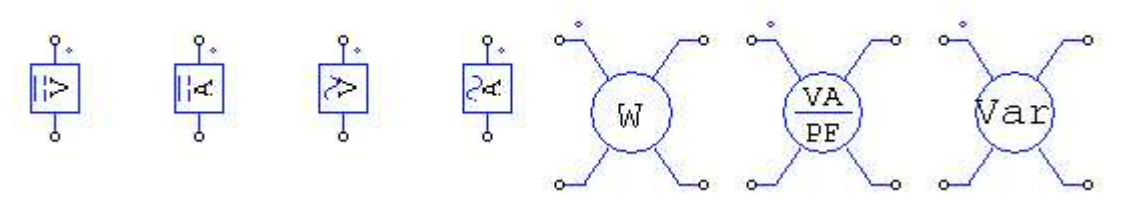

**Figura 5** medidores de tensão e corrente CC(medidores de valor médio), tensão e corrente CA (valor eficaz verdadeiro), wattimetro, medidor de fator de potência

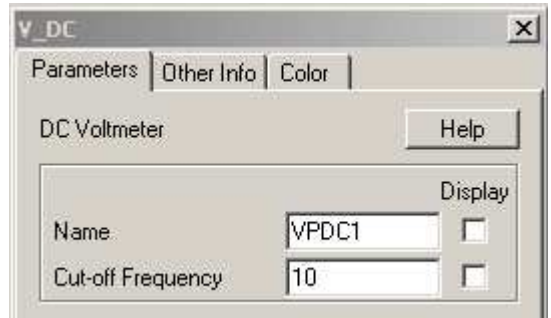

**Figura 6** Menu para a definição da freqüência de corte

*\*\*\*\* O aluno deve neste ponto certificar-se que entendeu qual a diferença entre os probes da figura 2 (osciloscopios) e os medidores da figura 5 (amperimetros, voltímetros, wattimetros etc.)*

b. Incluir um medidor de corrente eficaz e um medidor de tensão CA na fonte, rodar o programa, adquirir e observar os sinais correspondentes, comentando se são consistentes com os valores teóricos. Verificar e comentar o efeito de FC nos gráficos. Sugere-se iniciar com FC=10Hz. Lembrar que além do transitório do circuito de

potência, existe o comportamento transitório do medidor (que também ocorre em equipamentos reais), requerendo que se espere até que o sinal de saída do medidor atinja o regime permanente. Isto pode exigir que se aumente o tempo de simulação "Total Time" (dentro do menu "Simulation Control"), para que se tenha certeza que o regime permanente foi atingido. A limitação no número de pontos simulados (6000) da versão demo pode ser eliminada, fixando-se o valor de "Print Step" (menu "Simulation Control") em um valor N maior que um, o que faz- com o "SIMVIEW" salve um ponto a cada N pontos calculados, permitindo a observações de maiores intervalos de tempo. Outra solução é a atribuir um valor a "Print Time" (menu "Simulation Control"), que descarta os pontos do intervalo "0 ~ Print Time", mostrando apenas os resultados no intervalo entre os instantes "Print Time" e "Total Time".

- c. Incluir um medidor de corrente CC e um medidor de tensão CC na fonte, rodar o programa, adquirir e observar os sinais correspondentes, comentando se são consistentes com os valores teóricos. Verificar e comentar o efeito de FC nos gráficos. Sugere-se iniciar com FC=10Hz.
- d. Retirar os voltímetros e o amperímetros e inserir um medidor de fator de potência (VA/Power Factor Meter) na saída da fonte. Os medidores são encontrados na opção "Elements/Others/Probes". Este medidor fornece a potência aparente (produto entre os valores eficazes de tensão e corrente) e o fator de potência (potência ativa dividida pela potência aparente). Incluir também um medidor de potência ativa (Watt Meter) na saída da fonte. Rodar o programa, adquirir as formas de onda, calcular a potência reativa e verificar se os resultados são consistentes. Lembrar de ajustar o valor de "FC".
- e. Medir as tensões na rede ' $v_{\text{fonte}}(t)$ ', no indutor ' $v_{L}(t)$ ' e no resistor ' $v_{R}(t)$ ', além da corrente de rede 'i(t)'. Utilizando o menu de inserção de formas de onda do SIMVIEW, gerar os gráficos dos produtos ' $v_{\text{fonte}}(t)$  x i(t)', ' $v_{\text{L}}(t)$  x i(t)' e '  $v_R(t)$  x i(t)', correspondentes às potências instantâneas na fonte, no indutor e no resistor respectivamente. Qual a relação entre os três gráficos e os valores das potências ativa, reativa e aparente obtidos no ítem d?.